## 経営概況調査調査票 データアップロード方法

①協会ホームページを開き、ログインします。

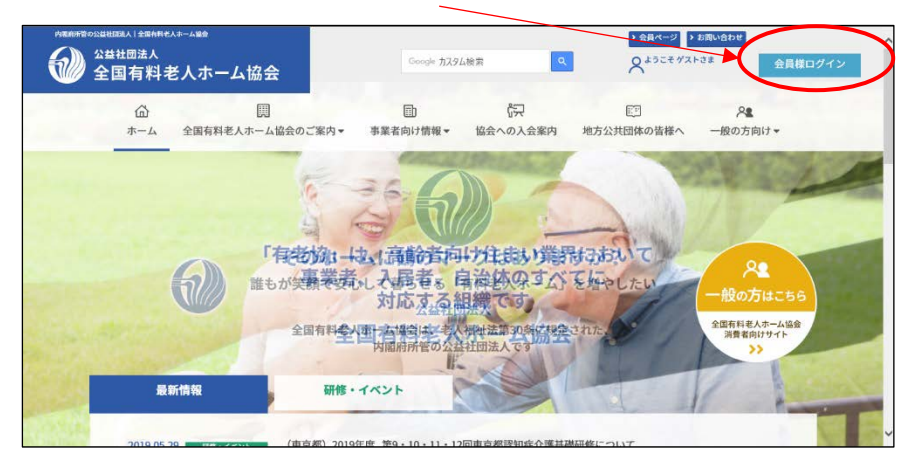

ID/PW を入力下さい。わからない場合は、協会にメール(電話)にてご連絡ください。

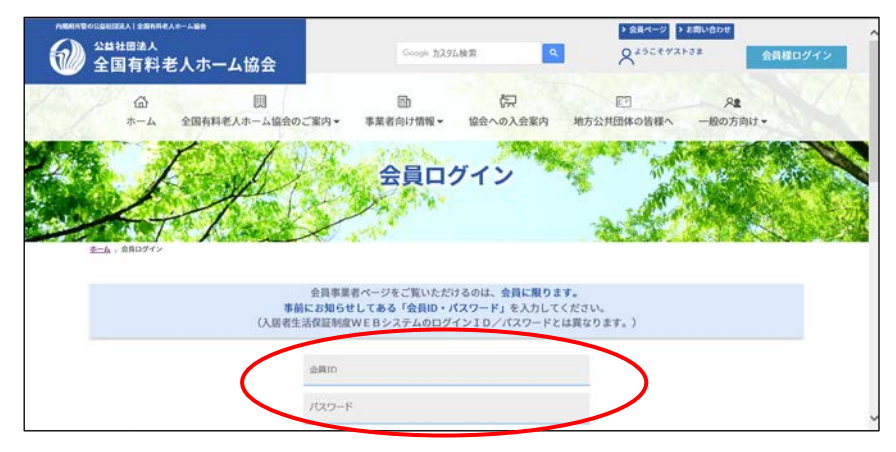

マイページに貴社の登録ホームが表示されます。 対象ホームがあれば、対象ホームの入力ボタンをクリック

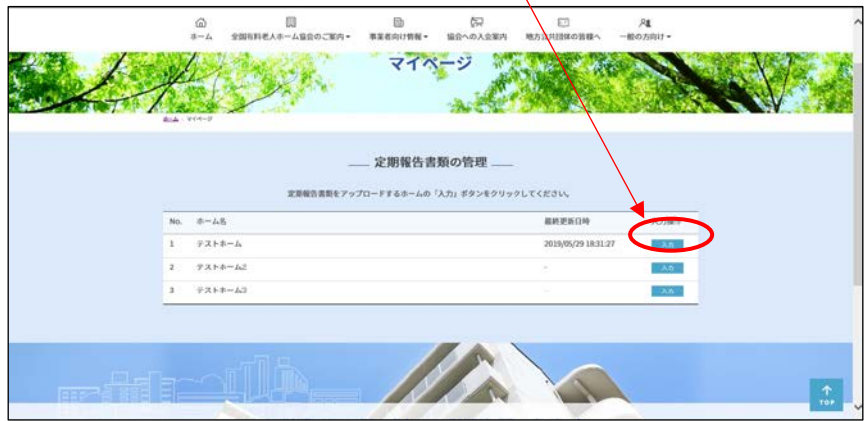

アップロードページが表示されますので、一番下「その他」新規登録の参照ボタンを クリックし、data をアップロードしてください。

data タイトル例「(訪問介護)○○介護サービス事業所 経営概況調査」 「(通所介護) 〇〇通所サービス事業所 経営概況調査」

3 全長ページ 3 お買い合わせ ● 全国有料老人ホーム協会 -<br>Google カスタム映像  $\boxed{\alpha}$ **QREB 33**  $\widehat{\omega}$ 国  $\qquad \qquad \boxplus$ 中  $\boxdot$  $R<sub>8</sub>$ - 「同 国 国 国 国 国 マイの<br>全国有料老人ホーム協会のご案内▼ 事業者向け情報▼ 協会への入会案内 地方公共団体の皆様へ  $\pi - L$ 2の方向け AT THE **Celling**  $\mathbb{R}$ - 83 マイペ  $\mathbf{y}^{\star}$ - 定期報告書類のアップロード -ホーム名  $\overline{x} \times \mathbb{R} \times \mathbb{R} \rightarrow \mathbb{R}$ 定期報告書類の一覧 「ファイルを参照」ポタンをクリックしてファイルを選択すると、ファイルがアップロードされます。<br>アップロードしたファイルに対して、削除またはファイルの差替えを行うことができます。<br>ひとつの書類に対し複数のファイルをアップロードすることができます。 入居契約書・前払金の算定根拠  $-100$ 新規登録 管理規程 新規登録 重要事項説明書・介護サービス等の一覧表・その他適合表等添付資料 **KAYA** その他 新規登録  $\left($ **Holland**  $\begin{array}{|c|c|c|c|}\hline \multicolumn{3}{c|}{\textbf{w}}-\textbf{R}\wedge \textbf{R}\&\multicolumn{3}{c|}{\textbf{0}}\hline \multicolumn{3}{c|}{\textbf{0}}\hline \multicolumn{3}{c|}{\textbf{0}}\hline \multicolumn{3}{c|}{\textbf{0}}\hline \multicolumn{3}{c|}{\textbf{0}}\hline \multicolumn{3}{c|}{\textbf{0}}\hline \multicolumn{3}{c|}{\textbf{0}}\hline \multicolumn{3}{c|}{\textbf{0}}\hline \multicolumn{3}{c|}{\textbf{0}}\hline \$ **AND** 

アップロードが完了し、下記のように表示されれば完了です。

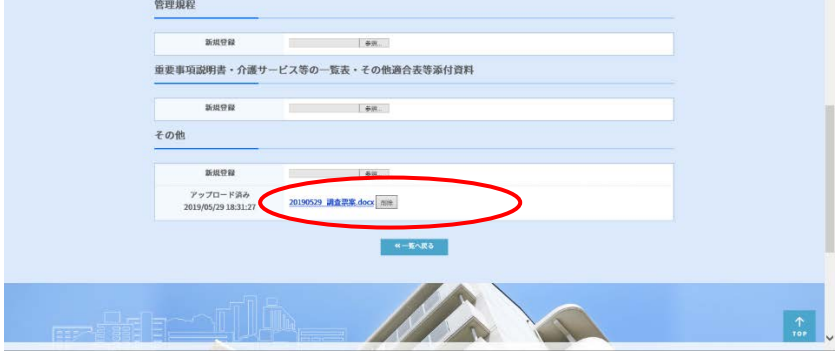

ご協力ありがとうございました。